# **BIS Help Guides**

# **How To Select Data To Create A Chart**

Learn how to select data to create a chart.

Written By: Aaron

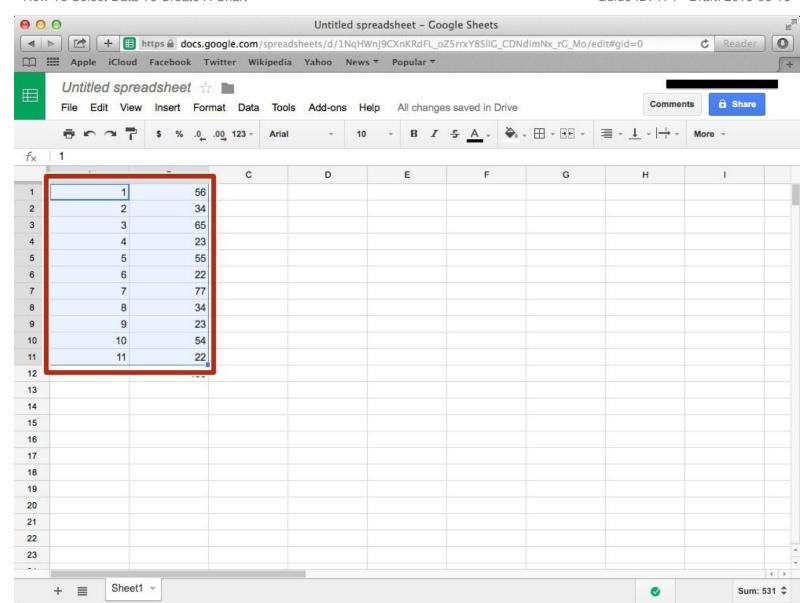

#### **INTRODUCTION**

Learn how to select data to create a chart.

#### Step 1 — How to Access google.com

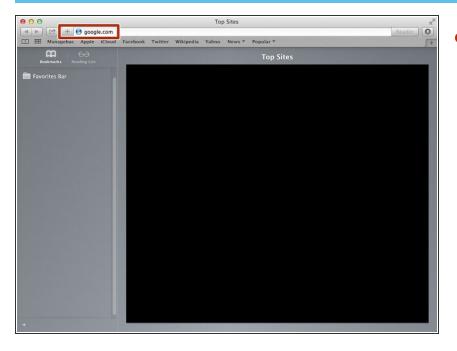

Typing "google.com" in the address bar to go to the google website

#### **Step 2** — Finding The Sign In Button

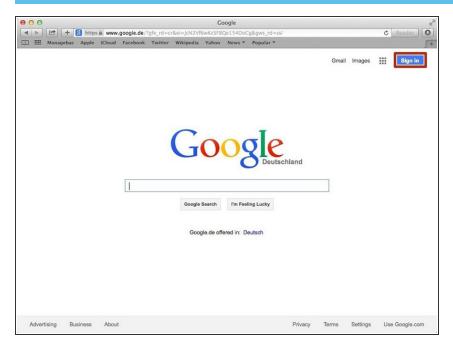

 Click on the "Sign In" button to sign in your google account

## **Step 3** — **Entering Your Email**

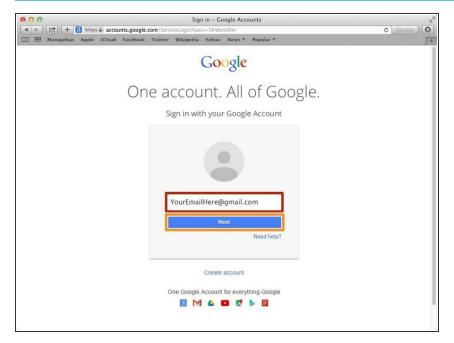

- Type your email address into this box
- Click on the blue "Next" button

#### Step 4 — Entering In Your Password

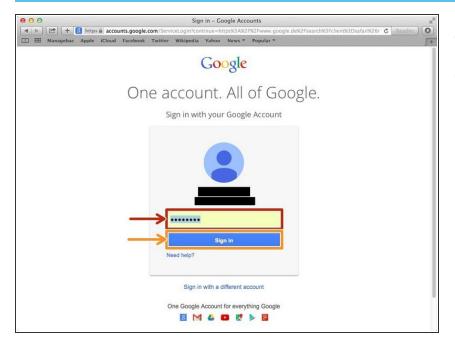

- Type your password into this box
- Click on the blue "Sign In" button

## **Step 5** — Opening Google Sheet

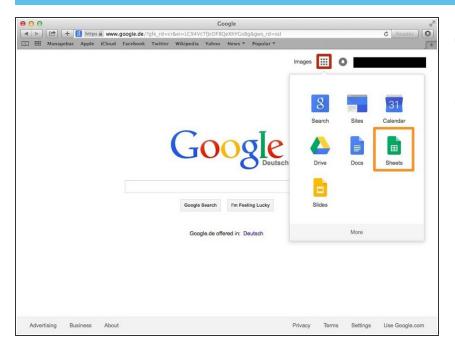

- Click this button to open a menu of options
- Click on the "Sheet" button

#### Step 6 — Creating a New Spreadsheet

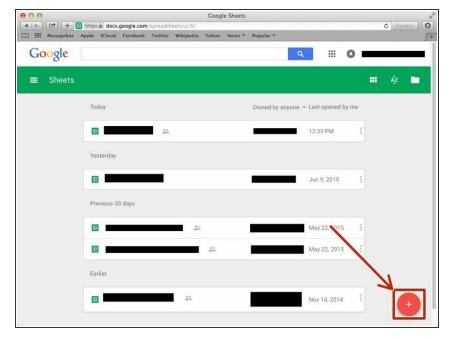

 Click + button to create new spreadsheet

#### Step 7 — Selecting The Data You Want To Make A Graph

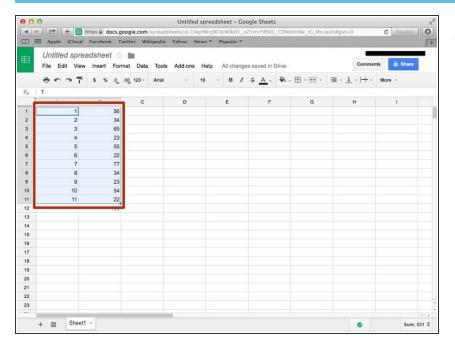

 Select the data you want by clicking on the first cell then shift clicking the other cells you want

#### Step 8 — Creating A Chart

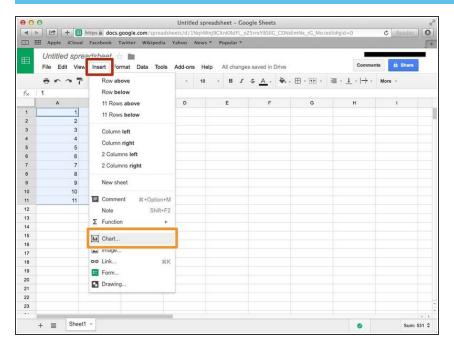

- Click on the "Insert" button
- Select the "Chart" option